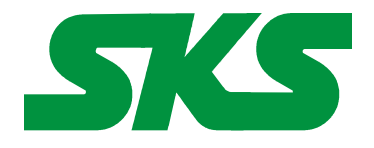

Smart Keyboard Solutions **1855 E Southern Avenue, Suite #213 Mesa, AZ 85204 Phone: 877-477-1988** 

**Visit our web site at: [SmartKeyboardSolutions.com](http://www.smartkeyboardsolutions.com/)** **[Buy Hebrew KEYBOARD online](http://www.skssales.com/Hebrew-Keyboard-50032UB.htm)** or **[Buy Hebrew stickers online](http://www.smartkeyboardsolutions.com/label-hebrew-10032.htm)** 

# **Hebrew Keyboard Instructions and Specifications**

**Table of Contents**

[Product Description](#page-0-0) [Configuring Windows 8 for Hebrew](#page-1-1) [Configuring Windows 7 and Vista for Hebrew](#page-1-0) [Configuring Windows XP for Hebrew](#page-2-2) [Configuring Microsoft Office for Hebrew](#page-2-1) [How to Use the Keyboard Layout in Windows 8](#page-2-0) [How to Use the Keyboard Layout in Windows 7, Vista, and XP](#page-3-2) [How to Type in Hebrew](#page-3-1) [Product Specifications](#page-3-0)

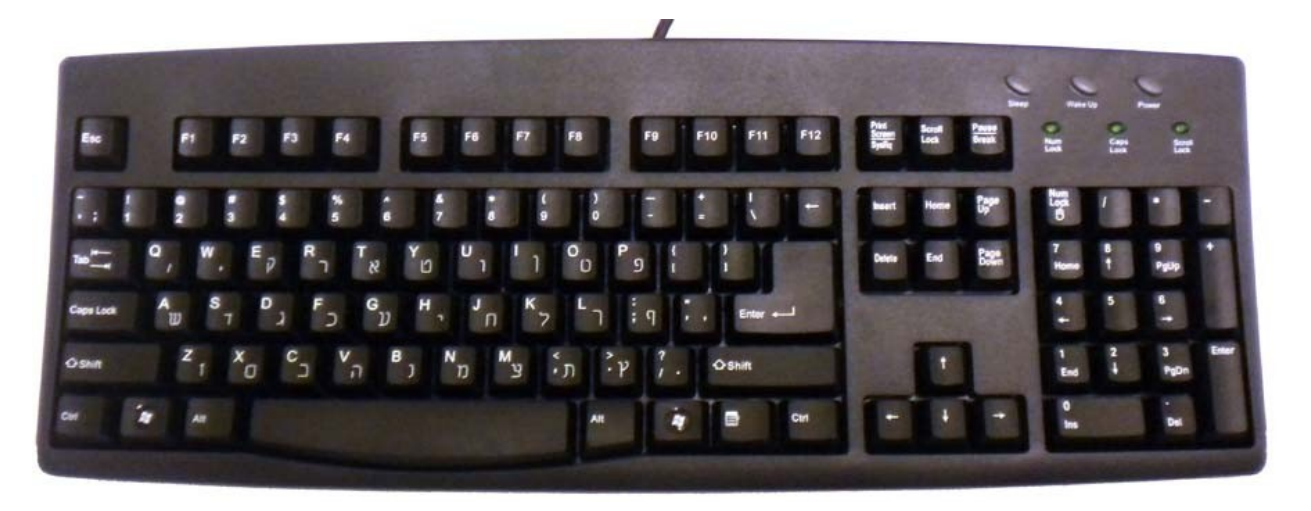

## <span id="page-0-0"></span>**Product Description**

**Language Compatibility**. The Hebrew keyboard is compatible with the Windows keyboard used in modern-day Israel.

**Windows Compatibility**. The Hebrew keyboard is compatible with the Hebrew keyboard layout in Windows 8, 7, Vista, and Windows XP. The labels might be compatible with other versions of Windows, but they have not been tested to ensure complete compatibility.

Because the Hebrew language uses right-to-left text entry, certain keys are handled differently depending upon the software. These keys, ()  $\{\}\$  |  $\|\leq\$ , appear in one way in Microsoft Office programs, but are different in other programs. The Hebrew keyboard is designed to be compatible with Microsoft Office.

# <span id="page-1-1"></span>**Configuring Windows 8 for Hebrew**

#### **Instructions for a Touch Screen Windows 8.x**

- 1. Swipe right to left on the screen and tap the Settings item.
- 2. Tap the Change PC settings item.
- 3. Tap or click on the Time and language item.
- 4. Tap or click the Region and language item.
- 5. Tap or click the Add a language item in the selector.
- 6. Scroll through the alphabetical list of languages until you find the Hebrew language.
- 7. Tap or click on the Hebrew language box.

## **Instructions for Non-Touch Screen Windows 8.x**

- 1. Open the Control Panel by clicking on the File Explorer button in the lower left corner of the desktop. Click on the Desktop item under the Favorites section. Double click on the Control Panel icon to open the Control Panel.
- 2. Click on the Add a language item under the Clock, Language, and Region section.
- 3. Click on the Add a language item.
- 4. Languages are listed alphabetically. Scroll to the H section for Hebrew. Click on the Hebrew box.
- 5. Click the Add button to return to the installed language list window.
- 6. Close the Control Panel.

# <span id="page-1-0"></span>**Configuring Windows 7 and Vista for Hebrew**

- 1. Click on the Start button in the lower left corner of the computer screen.
- 2. Click on the Control Panel item.
- 3. Select the Clock, Language, and Region option.
- 4. Select the Regional and Language Option.
- 5. Click on the Keyboards and Languages Tab.
- 6. Click on the Change Keyboards button.
- 7. Click the Add button.
- 8. Find the Hebrew country item you wish to use (Note: a number of countries use the Hebrew keyboard so you may select any of the countries).
- 9. Click on the plus sign ("+") to the left of the Hebrew country you wish to use.
- 10. Click on the plus sign ("+") to the left of the keyboard.
- 11. Click on the box to the left of the keyboard layout, Hebrew.
- 12. Click the OK button to select the keyboard layout and close the Add Input Language dialog box.
- 13. Click on the Apply button in the lower right corner of the Text Services and Input Languages dialog box.
- 14. Click on the OK button in the lower right corner of the Text Services and Input Languages dialog box.

15. For Hebrew, you may be prompted to insert your Windows install disc to complete the keyboard installation. If so, place the Windows installation disc in the disc drive and answer the prompts in the dialog boxes to complete the installation. If you do not have a Windows installation disc, you should contact your computer manufacturer.

# <span id="page-2-2"></span>**Configuring Windows XP for Hebrew**

- 1. Click on the Start button in the lower left corner of the computer screen.
- 2. Click on the Control Panel item.
- 3. Click the Date, Time, Language, and Regional option.
- 4. Click the Other Languages option.
- 5. Make sure that you are viewing the Languages tab.
- 6. For Hebrew, click on the square next to Install files for complex script and right-to-left languages (including Thai). You may be prompted to insert your Microsoft Windows install disc at this point. If you do not have a Windows install disc for your computer, you should contact your computer manufacturer.
- 7. Click on the Details button.
- 8. In the Text Services and Input Languages dialog box, click on the Add button.
- 9. Scroll through the list of languages until you see the language and country you want. Note that many languages have multiple countries which may be different keyboard layouts. Make sure that the language and layout you select matches that of your language labels.
- 10. Click on the OK button to setup the language and close the language selector box.
- 11. Click the Apply button in the lower right corner of the Text Services and Input Languages dialog box.
- 12. Click the OK button to complete the language setup.
- 13. Click OK to close all other dialog boxes that may be open.
- 14. Close the Control Panel.

# <span id="page-2-1"></span>**Configuring Microsoft Office for Hebrew**

If you are using Microsoft Office, you may need to configure it for the Hebrew keyboard.

- 1. Begin by locating and selecting the Microsoft Office Tools in the main program menu. Microsoft Office Language Settings
- 2. If you are prompted for the Office installation disc, insert it and answer the prompts.
- 3. In the Enabled Languages dialog box, click the boxes to the left of the languages you wish to use in Microsoft Office.
- 4. When you have finished selecting the languages, click the Apply button.
- 5. Click the OK button to close the Enabled Languages dialog box.

# <span id="page-2-0"></span>**How to Use the Keyboard Layout in Windows 8**

## **Instructions for a Touch Screen Windows 8.x**

You must add the language keyboard to your Windows system before you can select the keyboard to use.

- 1. Tap or click on the keyboard icon in the taskbar.
- 2. When the virtual keyboard opens, click on the keyboard selector in the lower right corner of the virtual keyboard.
- 3. Select the Hebrew language from the list of language keyboards installed.

4. The virtual keyboard will display the Hebrew language layout. You can use the virtual keyboard to type in Hebrew or click on the "X" box to close the virtual keyboard and type in the hardware keyboard.

#### **Instructions for a Non-Touch Screen Windows 8.x**

- 1. Click on the Language selector in the lower right corner of the Taskbar. If the keyboard is in English, the selector will say ENG; if the selector is in Hebrew, it will show Hebrew letters.
- 2. Select Hebrew to switch to the Hebrew keyboard layout.

## <span id="page-3-2"></span>**How to Use the Keyboard Layout in Windows 7, Vista, and XP**

After you setup the Hebrew keyboard in Windows, you can easily switch between Hebrew and the system language (i.e., the language of Windows in your computer). You switch languages using the keyboard selector located in the Task Bar at the bottom of the computer screen.

1. When you setup the Hebrew keyboard, you will see a language indicator on the Task Bar to

the right near the System Tray (see red arrow in picture). For example, if you are using

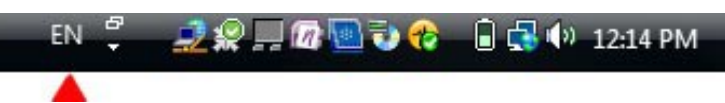

English, the language selector box will say "EN." If you are typing in Hebrew, it will say "HE."

- 2. Open the application in which you wish to type.
- 3. Click inside the application. For example, if you wish to type in Microsoft Word, open the Word and click inside the text edit area.
- 4. Left click on the language selector box to open the keyboard menu.
- 5. Click on the desired keyboard layout in the keyboard menu.
- 6. You can now start typing in the selected keyboard language.
- 7. If you wish to return to the system language, click on the language selector box and select the desired keyboard.

## <span id="page-3-1"></span>**How to Type Hebrew Characters**

There are no special instructions for typing in Hebrew in Windows. When you switch to the Hebrew language in a word processor, all typing should be in right-to-left format. If the text entry is not correct, you should contact your software manufacturer tech support.

#### <span id="page-3-0"></span>**Product Specifications**

**Color:** Black

**Connector:** USB

#### **Mechanical Data**

Total Travel (mm):  $4.0 \pm 0.5$ Travel to peak (mm):  $1.5 \pm 0.5$ Peak force (gm):  $60 \pm 15$ Switch life: 10 million life cycles Dimension (mm): 456 x 168 x 32 Weight (kg): 0.72 (1.6 lbs)

**Electrical:** Supply voltage acd current:  $+5$ VFDC  $\pm$  5%  $\omega$  300 mA

## **Environment Conditions**

Operating Temp: 0 to 55ºc Storage Temp:  $-20^\circ$  to  $+60^\circ$ c Operating Humidity: 10% to 95% RH